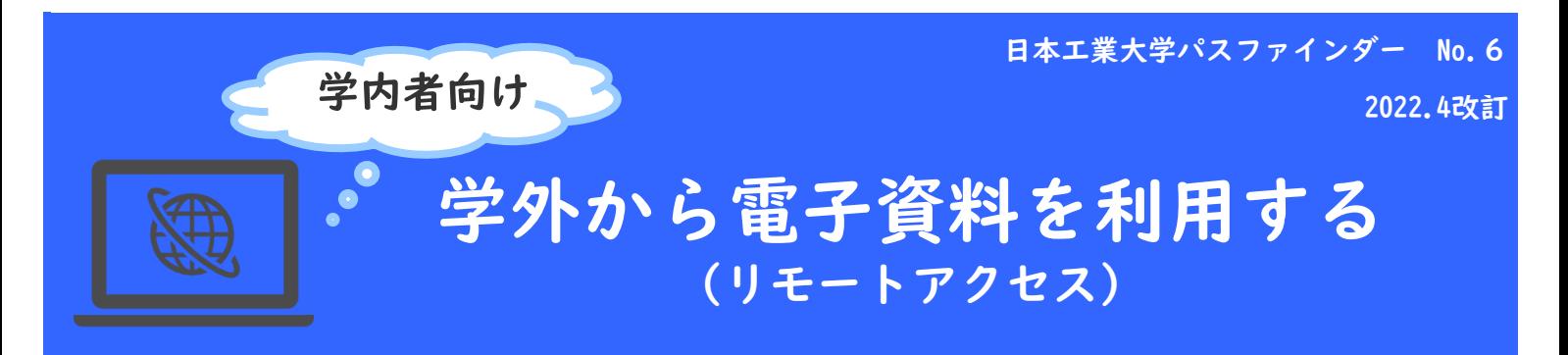

本学で契約中の電子ブック、電子ジャーナル、データベースなど電子資料の一部は、 学内で設定・申請などを行うことで、学外からでも利用できるようになります。

学会・出版社によって、設定方法が異なりますので、ご注意ください。

#### ●設定方法の種類

 ①~⑤の設定は、学内LANに接続された端末(大学常設のパソコンや大学の無線LANに 接続されたノートパソコン、スマートフォン等)から行います。

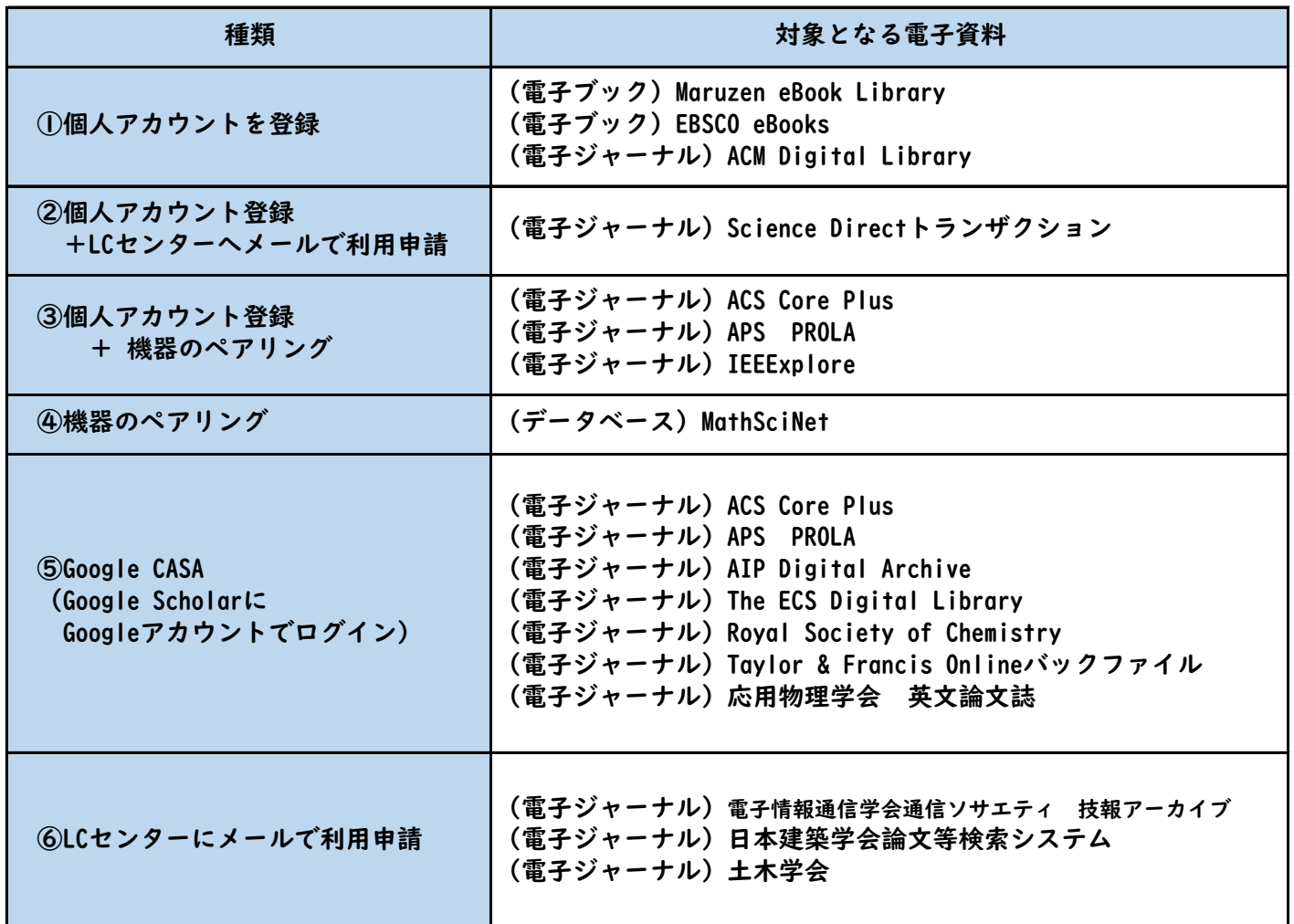

## 電子資料ごとの設定ガイドを入手する

①電子資料の学外アクセス設定方法は、LCセンターのホームページで公開しています。

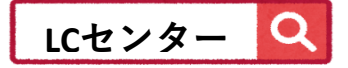

https://library.nit.ac.jp/

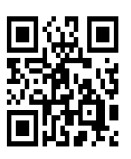

②LCセンターホームページのメニュー「資料を探す」から、データベース、電子ジャーナル、 電子ブックのいずれかを選択し、出版社一覧を表示させます。

 本学で契約している【学内限定】サービスのうち、学外から利用可能なサービスの場合は、 学外利用マニュアルや学外設定ガイドが添付されていたり、サービス内容に記載があります。 内容をご確認頂き、各自設定してください。

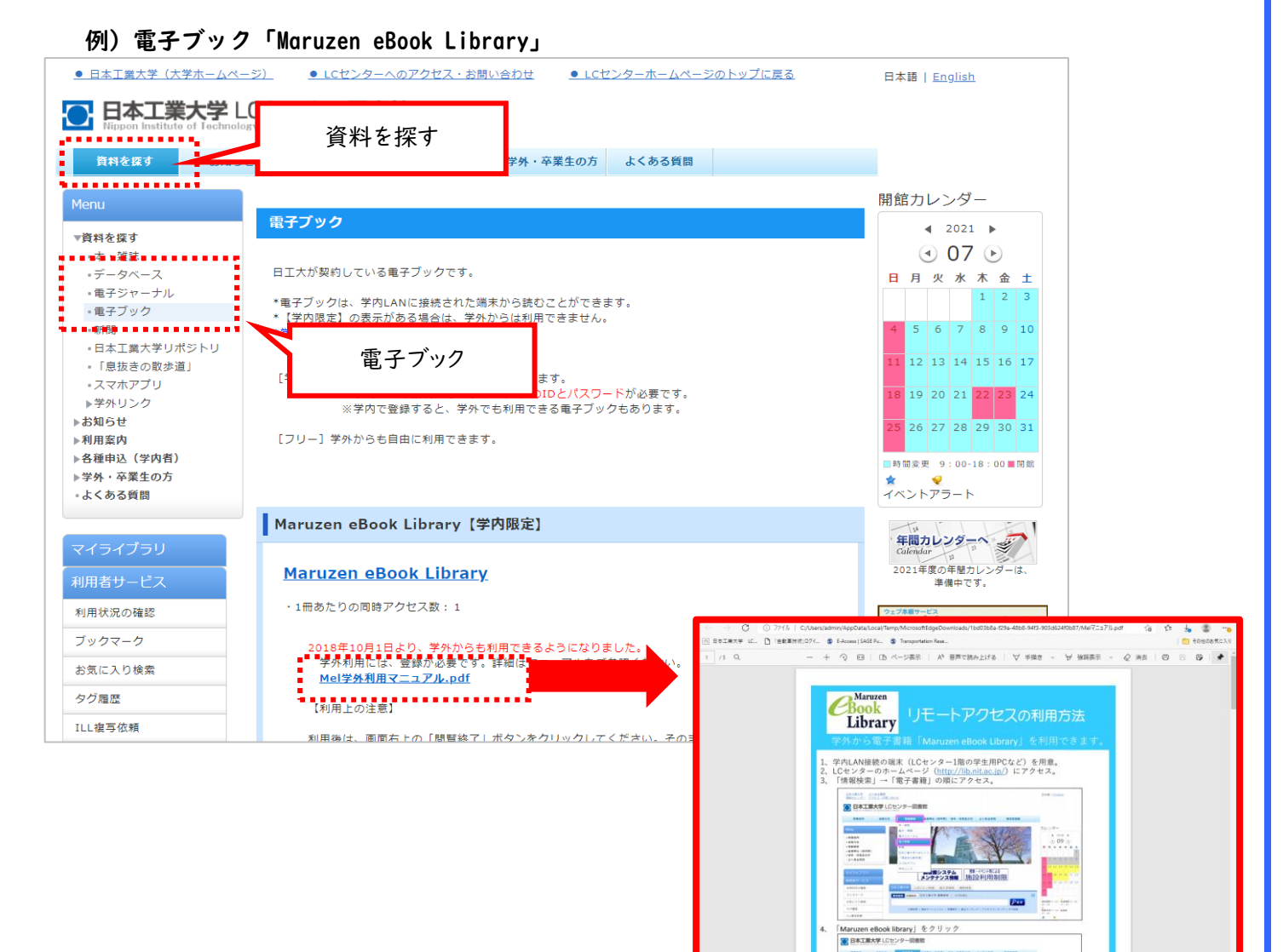

# Google CASAを使ったアクセス方法

学内LANに接続された端末から、ご自身のGoogleアカウントでGoogle Scholarにログインして頂くと、 学外からGoogle Scholar経由で本学で契約している電子ジャーナルの論文を読むことができるサービスです。 サービス対象外の電子資料もございますので、ご注意ください。 設定方法、設定後の利用方法は、学会・出版社によって異なります。学外設定ガイドをご確認ください。

#### $\times$  +  $\bullet - \bullet \times$ Google Schola  $\leftarrow$   $\rightarrow$  C  $\quad$  iii scholar.google.c 三 ● プロフィール ★ マイライブラリ ログイン **Google** Scholar ○ すべての言語 ● 英語 と 日本語のページを検索 COVID-19に関する記事 **CDC NEJM JAMA** Lancet Cell **BMJ** Nature Science Elsevier Oxford Wiley 巨人の肩の上に立つ

### <https://scholar.google.com/>